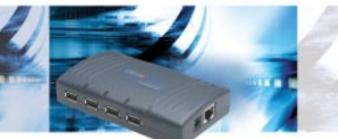

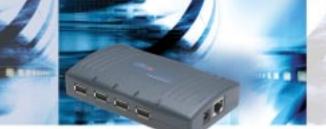

**UBox 4100** 

UBox<sup>™</sup> 4100 Quick Start Guide

# E gridconnect.

Distributed by: Grid Connect Inc. 1841 Centre Point Cr. #143 Naperville, IL 60563 +1 630 245-1445, +1 630 245-1717 FAX www.gridconnect.com | www.ipenabled.com | www.factorycomm.com

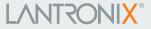

©2005 Copyright. Lantronix is a registered trademark, and UBox is a trademark of Lantronix. Inc. All rights reserved. 900-377 Rev. A 6/05 Download from Www.Somanuals.com. All Manuals Search And Download.

# 

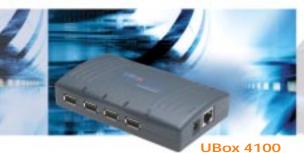

#### **UBox 4100 QUICK START GUIDE CONTENTS**

| What's in the Box         | 2 |
|---------------------------|---|
| Getting Started           | 3 |
| Connecting the USB Device | 5 |
| Configuring the UBox      | ) |
| Contact Information1      | 1 |

Download from Www.Somanuals.com. All Manuals Search And Download.

### Quick Start Guide

UBox 4100

#### WHAT'S IN THE BOX

The package includes:

- Lantronix UBox USB Device Server
- Quick Start Guide

- Power Supply
  - · CD with software and User Guide

The Lantronix UBox USB Device Server makes it possible for computers on a Local Area Network (LAN) to connect and share USB devices such as printers, scanners, and storage drives. This Quick Start will get you up and running with your new UBox. For more detailed instructions, please refer to the UBox USB Device Server User Guide on the product CD or the Lantronix web site.

#### **GETTING STARTED**

#### **STEP 1: INSTALL THE HARDWARE**

1. Connect the UBox to your network using an RJ45 Ethernet cable. 2. Connect the power supply included in the package to the UBox.

You should now see lights on your UBox. When the left-most (green) SYSTEM light starts blinking slowly (once every 3 seconds), you are ready to install the UBox software.

If you do not see the left-most (green) SYSTEM light blinking slowly, please read the detailed troubleshooting instructions in the User Guide.

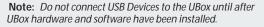

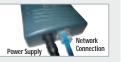

#### **GETTING STARTED CONTINUED...**

#### **STEP 2: INSTALL THE SOFTWARE**

Requirements: Windows 2000/XP or later

The following procedure summarizes the steps for installing the UBox software. 1. Insert the product CD into your CD drive. The CD should start automatically.

If the CD does not launch automatically:

- a. Open My Computer.
- b. Click on the CD Drive Letter.
- c. Double-click Launch.exe.

2. Click the UBox Software **Installation** button to install the application. 3. Follow the on-screen instructions.

**Note:** During or after the software installation, the Windows New Hardware Wizard may ask you to install software several times. Select **Install the software automatically**. If you see an additional prompt regarding logo testing, click **Continue Anyway** to proceed. The UBox application opens automatically once the installation is complete.

4. To verify that the application sees the UBox Device Server, click the Servers tab.

**Note:** *Initially, the UBox displays as* **Unnamed**. *During configuration, you can assign a name to it.* 

#### **GETTING STARTED CONTINUED...**

If the software does not see the UBox hardware, please see the Users Guide on the CD for more detailed troubleshooting information.

**Note:** If you want additional users to connect to your UBox, you need to install the UBox software on each client computer.

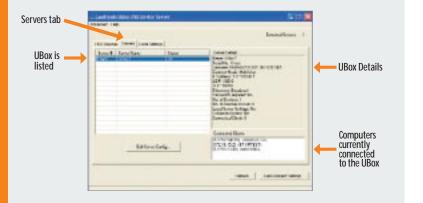

#### **CONNECTING THE USB DEVICE**

1. Connect your USB device to any USB port on the Lantronix UBox.

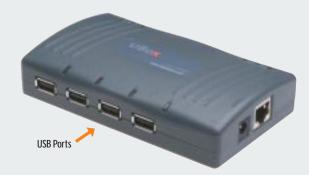

Above each USB port is a green LED light. This light indicates whether your USB device is supported in the current software/firmware. A solid green light indicates that your device is supported. A slowly blinking light indicates that your USB device is not currently supported. Please contact Lantronix if you have a slowly blinking light.

#### CONNECTING THE USB DEVICE CONTINUED...

2. On the Start menu, click Programs→Lantronix UBox USB Device Server→UBox USB Device Server. The USB Devices tab of the Lantronix UBox USB Device Server window opens. Your networked USB device displays in the Device Name column.

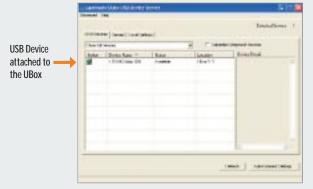

#### Notes:

- If you do not see your USB device, please read the detailed troubleshooting instructions in the User Guide.
- If you have installed a software or hardware firewall, you may need to configure it to allow access to your UBox. Please refer to the User Guide for details.

#### CONNECTING/DISCONNECTING VIA SOFTWARE

Now that the USB Device is physically connected, you must connect to it through the UBox software.

- 1. Click the USB Devices tab.
- 2. Select your device by clicking its name.
- 3. Click the **Connect** icon **Section** in the **Action** column to the left of the device. You can now use your device as if it were directly connected to your computer.

| B<br>nnected | -    | 100 mm (Local March) |                  |                  | 2 Plase insuition |  |  |
|--------------|------|----------------------|------------------|------------------|-------------------|--|--|
|              | Ale: | Dote Bas -           | Tree<br>Constant | Unate<br>(Burld) | Trictoni          |  |  |

# CONNECTING/DISCONNECTING CONTINUED...

4. When you are finished using your USB device, select the device and click the **Disconnect** icon in the **Action** column. This makes the USB device available to other UBox users.
5. Repeat this procedure for additional USB devices.

#### Shortcut: Connect and Disconnect USB Devices Without Opening the Software

Connect and disconnect USB devices without opening the UBox software by using the UBox System Tray.

#### To use the system tray:

1. Find the **UBox** icon **ico** on the **System Tray**. The System Tray is in the lower right corner of your screen (next to the time).

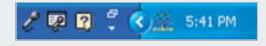

# 2. Right-click the **UBox** icon . A menu displays.

# CONNECTING/DISCONNECTING CONTINUED...

 Select Connect to devices. A submenu lists the devices physically connected to the UBox. A checkmark indicates that the device is connected by the software.

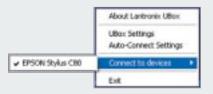

4. Select the device you want to connect or disconnect.

**Note:** You can use the system tray for other purposes. For example, to open the UBox application instead of using the **Start** menu, right-click the system tray and select **UBox Settings**.

#### **CONFIGURING THE UBOX**

The UBox package has two components: the UBox hardware and the UBox software. Both have their own settings and configuration options. You modify the settings for the UBox on the **Servers** tab; these settings are stored in the UBox hardware. You modify the settings of the UBox software on the **Local Settings** tab; these settings are stored on your computer.

Refer to the User Guide for details on configuring the UBox hardware and software.

#### CONTACT

#### **Technical Support US**

Check our online knowledge base or send a question to Technical Support at www.lantronix.com/support.

#### Technical Support Europe, Middle East, Africa Phone: +49 (0) 89 31787 817

Email: eu\_techsupp@lantronix.com or eu\_support@lantronix.com

Lantronix 15353 Barranca Parkway Irvine, CA 92618, USA Phone: (949) 453-3990 Fax: (949) 453-3995 www.lantronix.com

# 🖽 gridconnect.

Distributed by: Grid Connect Inc. 1841 Centre Point Cr. #143 Naperville, IL 60563 +1 630 245-1445, +1 630 245-1717 FAX www.gridconnect.com | www.ipenabled.com | www.factorycomm.com Free Manuals Download Website <u>http://myh66.com</u> <u>http://usermanuals.us</u> <u>http://www.somanuals.com</u> <u>http://www.4manuals.cc</u> <u>http://www.4manuals.cc</u> <u>http://www.4manuals.cc</u> <u>http://www.4manuals.com</u> <u>http://www.404manual.com</u> <u>http://www.luxmanual.com</u> <u>http://aubethermostatmanual.com</u> Golf course search by state

http://golfingnear.com Email search by domain

http://emailbydomain.com Auto manuals search

http://auto.somanuals.com TV manuals search

http://tv.somanuals.com